## **Guide: Sådan udfylder du samkøringskortet** *- når du er enig i, at dine oplysninger skal rettes*

Hvis du modtager et brev fra os, der handler om en forskel på de timer, du har oplyst på ydelseskortet (dagpengekortet) og de timer din arbejdsgiver har indberettet til SKAT, så læg først mærke til disse oplysninger i brevet:

### **1. Hvilken periode er det?**

Vi har samkørt dine oplysninger med indberetningerne fra SKAT for perioden 20-07-2020 til og med den 31-08-2020.

#### **2. Hvilken arbejdsgiver er det og hvilken forskel?**

**Resultat af samkøringen** Af vores oplysninger kan vi se, at du og din arbejdsgiver har givet følgende oplysninger om arbejdstimer:

BYENS PIZZA V/NIELS NIELSEN - CVR: 12345678 Indberettet til SKAT: 47,00 timer Angivet på ydelseskort: 44,40 timer

Samlet forskel vi skal regulere for 2,60 timer.

#### **3. Nu skal du finde og udfylde samkøringskortet i selvbetjeningen**

Du finder samkøringskortet i selvbetjeningen under fanen Dagpenge:

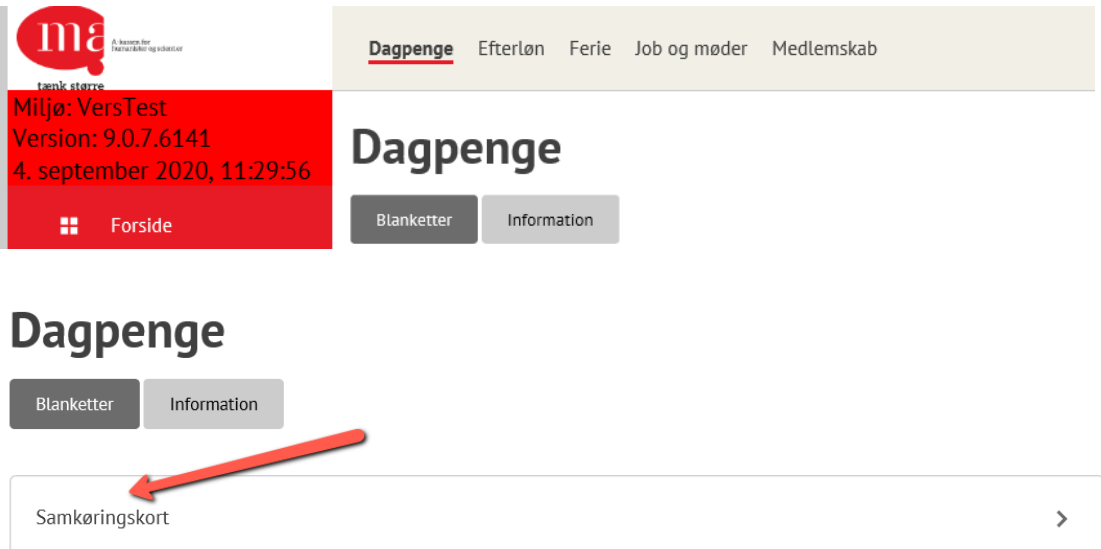

På samkøringskortets side 1 finder du øverst en vejledning. Vejledningen til kortet indeholder oplysninger om dine forskellige muligheder for udfyldelse af

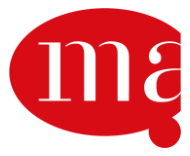

kortet og oplysning om, at du udfylder og indsender kortet under tro og love:

## Korrektion af angivne timer

Vejledning

Under vejledningen ses oplysninger om, hvilken arbejdsgiver, hvilken periode og antal timers difference, altså de samme oplysninger som i brevet:

### Løntimekorrektion BYENS PIZZA V/NIELS NIELSEN

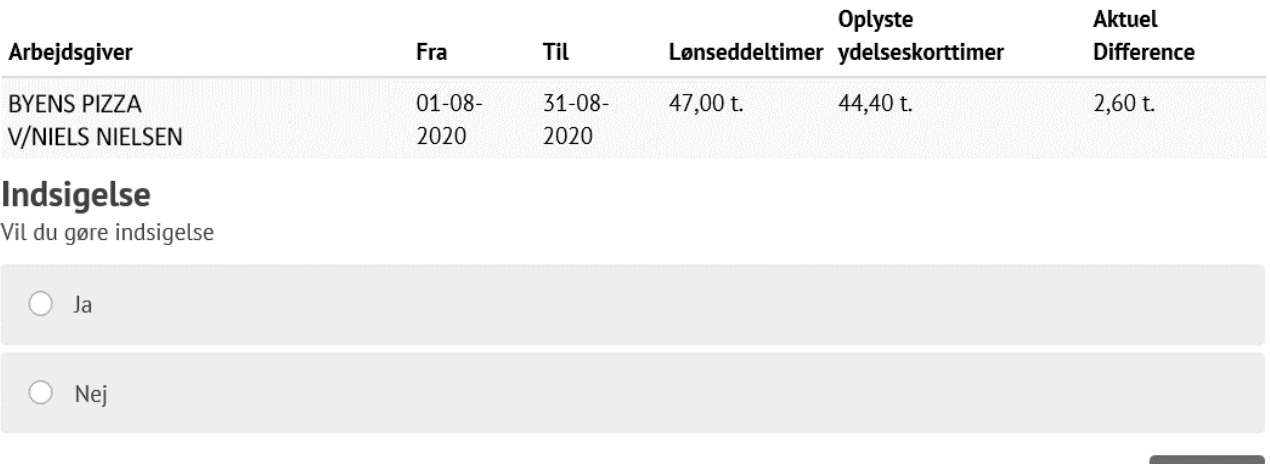

**4. Indsigelse? Nej**

Så skal du tage stilling til, om du er enig i differencen og ønsker at rette oplysningerne, eller om du er uenig i differencen og ønsker at gøre indsigelse. Her viser vi, hvad du skal gøre, hvis du er enig i differencen og derfor vil placere timerne på de korrekte dage på samkøringskortet – så du taster 'Nej' og trykker 'Næste':

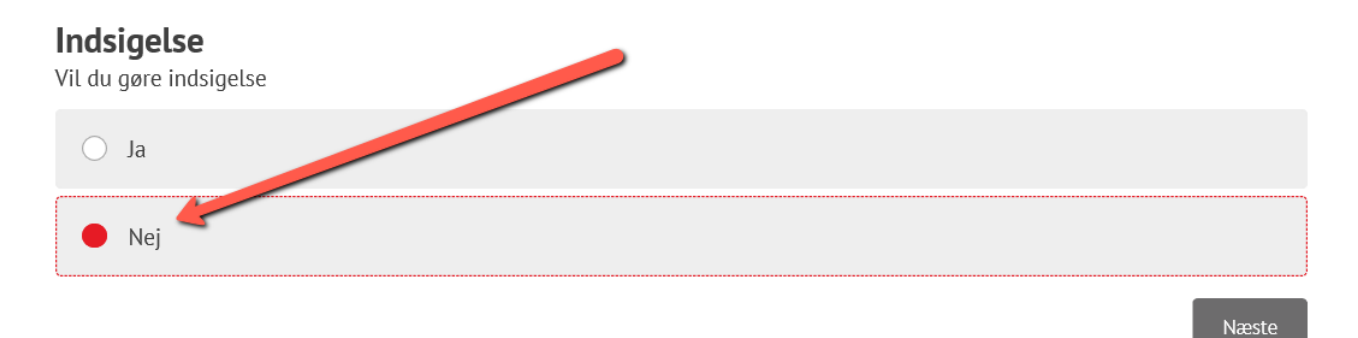

#### **5. Overblik over din difference**

Nu ser du indtægter og lønoplysninger ud fra de oplysninger, vi tidligere har

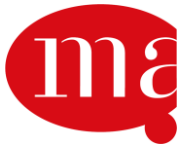

Næste

modtaget fra dig angående månedlige løntimer/indtægter, og de timer som du tilføjet på det tidligere indsendte ydelseskort (dagpengekort). Ud fra differencen som samkøringen har vist, har du mulighed for at rette, tilføje eller fjerne arbejdstimer. Øverst ses igen arbejdsgiver, periode der er samkørt og differencen i timer

### Løntimekorrektion BYENS PIZZA V/NIELS NIELSEN

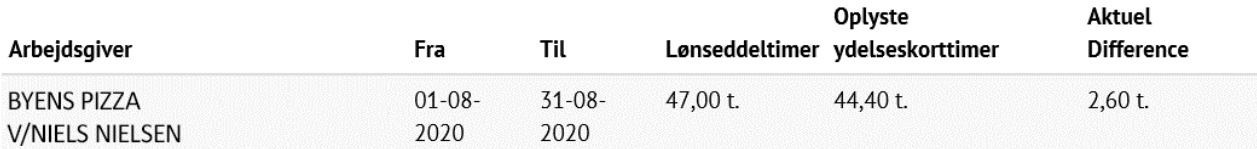

Nedenunder ser du et regnskab over samkøringen. Hvis du trykker på 'Udvid', kan du få et overblik over, hvordan dine løntimer oprindeligt er placeret på dit ydelseskort (dagpengekort).

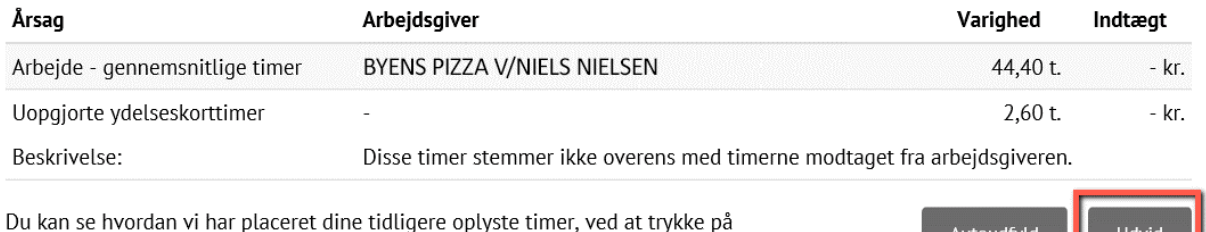

#### Det ser sådan ud:

Udvid

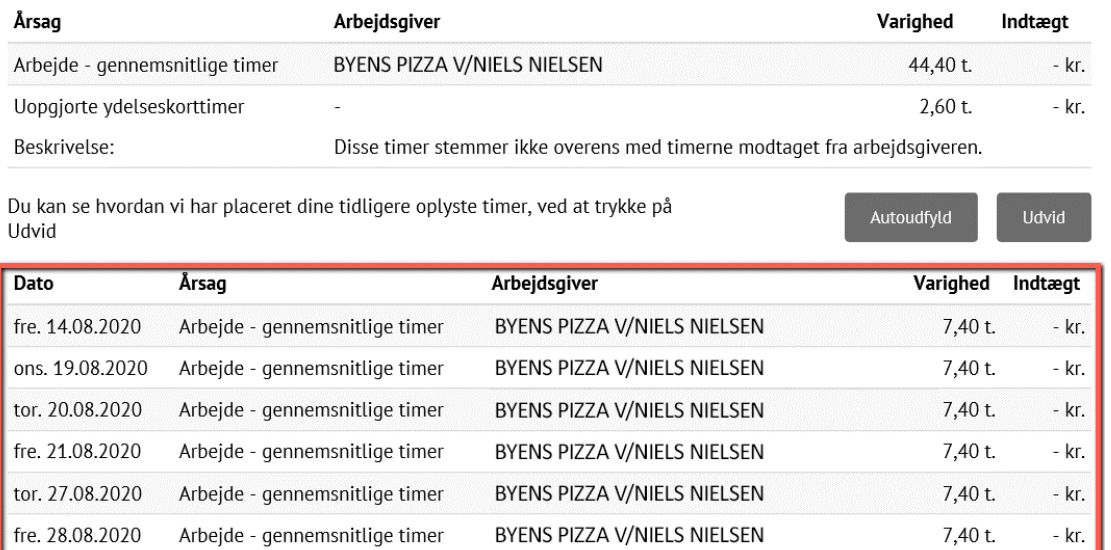

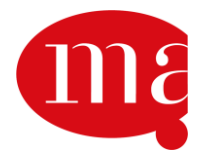

### **6. Nu skal du rette dine oplysninger, så differencen forsvinder**

Du har to muligheder for at tilføje eller fjerne de timer, der udgør differencen – automatisk (6.1) eller manuelt (6.2). Vi anbefaler manuelt.

#### **6.1 Auto-rettelse af difference**

Du kan lade systemet tilføje eller fjerne timerne ved at trykke på 'Autoudfyld'. Så tilføjes eller fjernes timerne på de dage, hvor der i forvejen var placeret timer på dit oprindelige ydelseskort (dagpengekort).

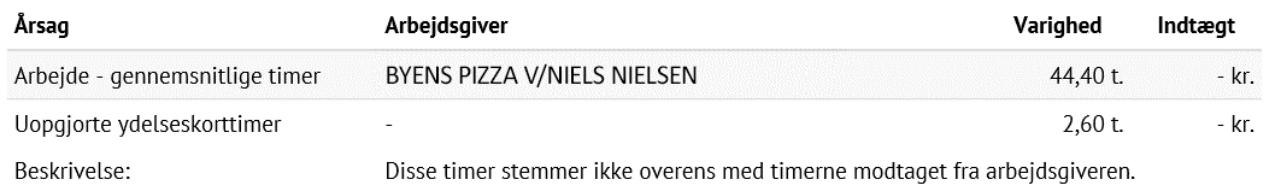

Du kan se hvordan vi har placeret dine tidligere oplyste timer, ved at trykke på Udvid

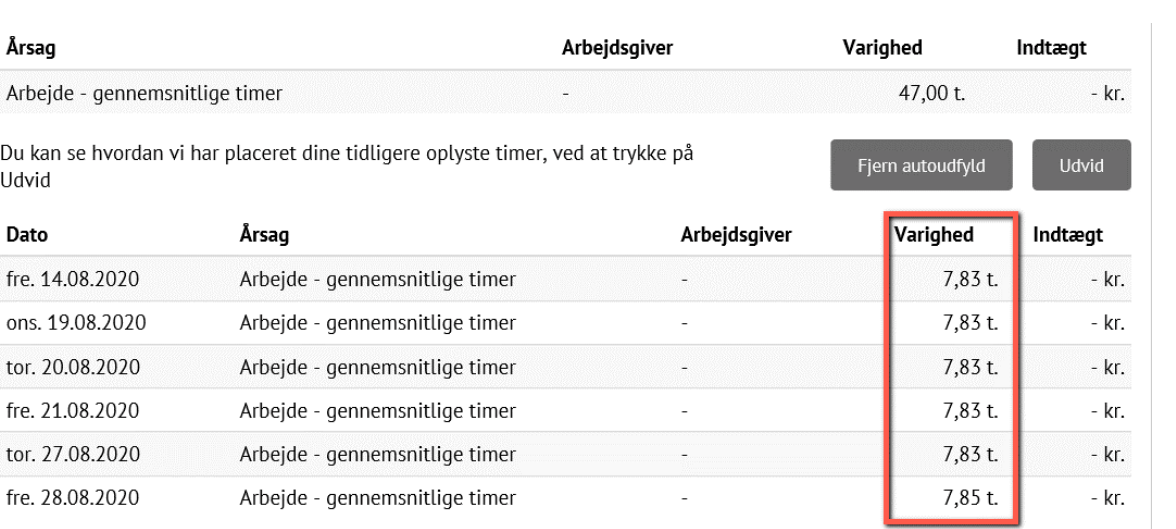

Læg mærke til, at nu retter regnskabet over samkøringen sig, og differencen forsvinder.

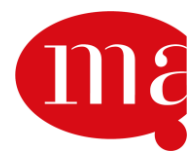

Autoudfyld

Udvid

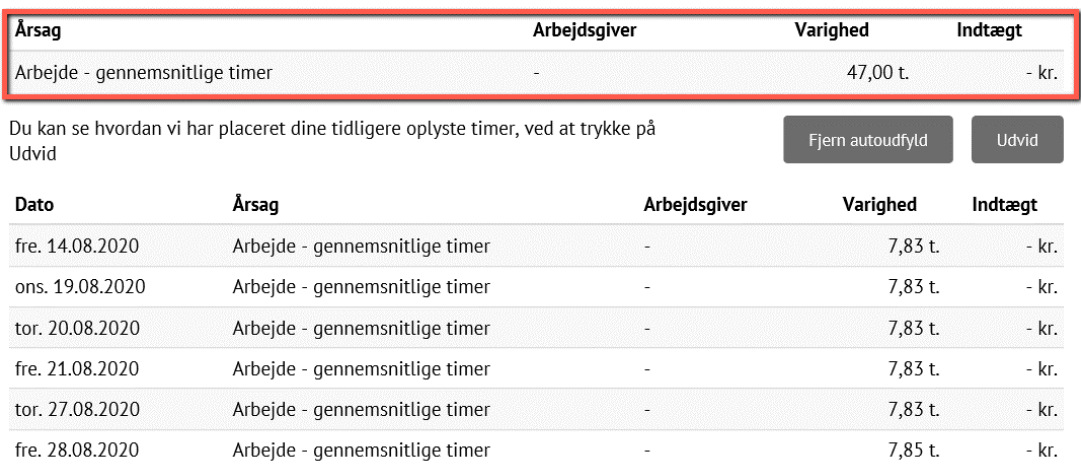

#### **6.2 Manuel rettelse af difference**

- Vælg dage og tryk Næste

Du kan også selv tilføje eller fjerne de timer, der udgør differencen. Vi anbefaler denne løsning. Det gør du ved først at vælge de dage i kalenderen, hvor du ønsker at tilføje eller fjerne timer. Vi har i dette eksempel valgt to dage, hvor vi tilføjer og fjerner timer.

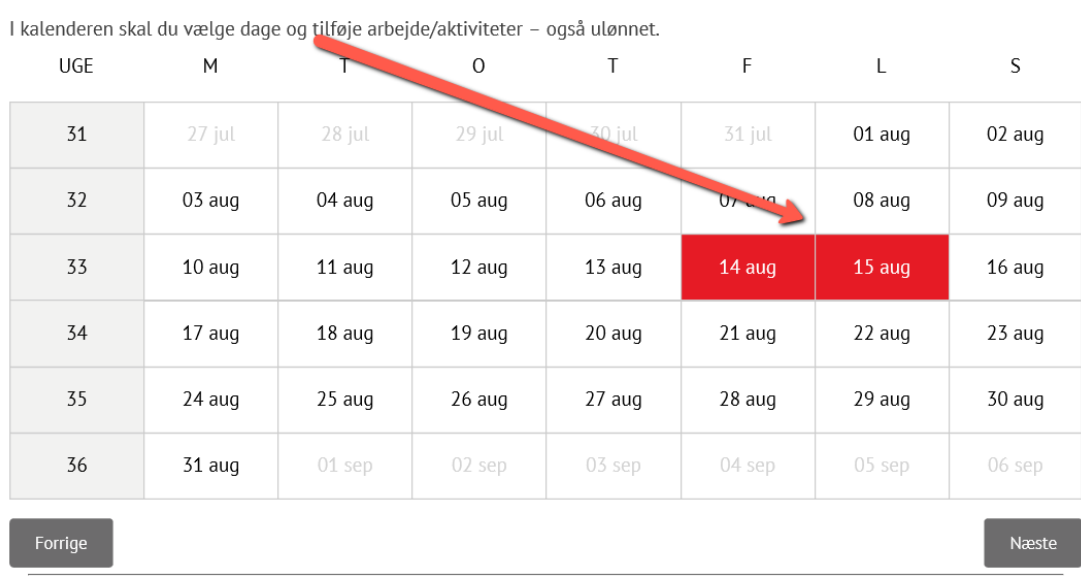

Dernæst skal du trykke på 'Næste' i nederste højre hjørne:

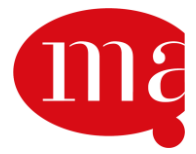

#### - Vælg dage og tryk Næste

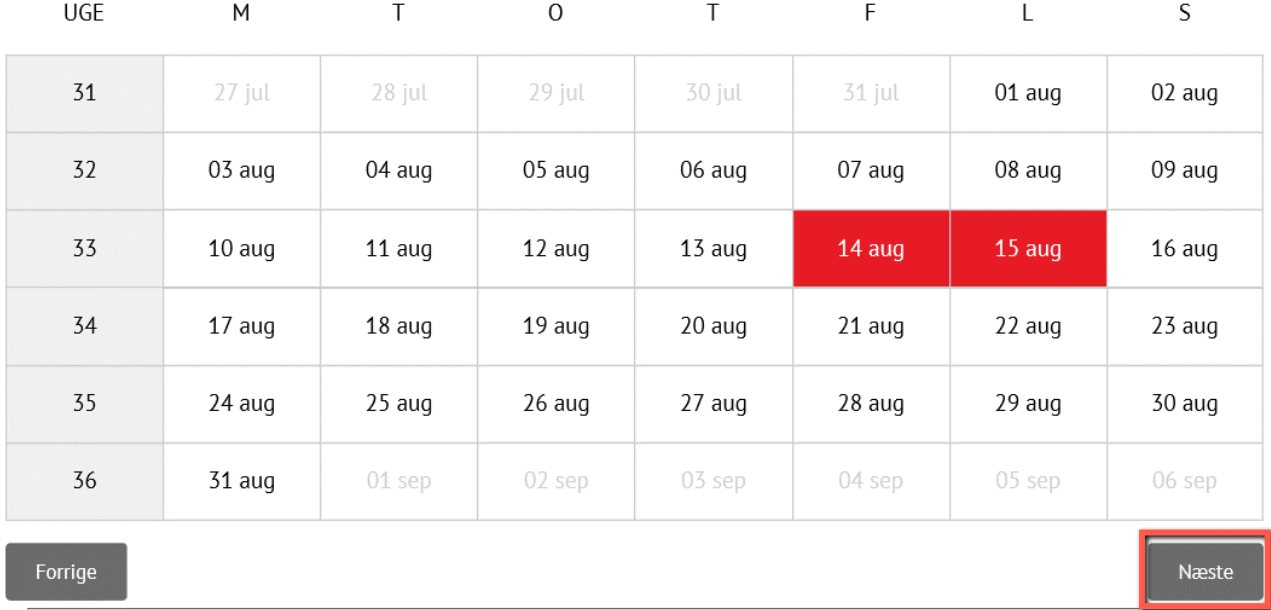

I kalenderen skal du vælge dage og tilføje arbejde/aktiviteter - også ulønnet.

#### Øverst vises nu regnskabet over samkøringen:

#### Løntimekorrektion BYENS PIZZA V/NIELS NIELSEN

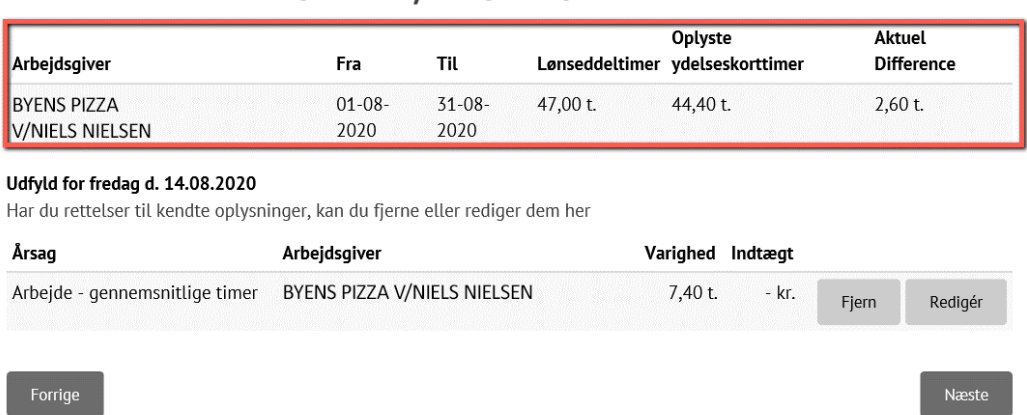

Nedenfor vises så den første af de to valgte dage, hvor der skal fjernes eller tilføjes timer. Her har du to muligheder for at rette timerne for denne dag:

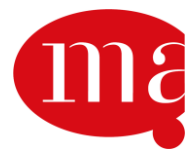

#### Løntimekorrektion BYENS PIZZA V/NIELS NIELSEN

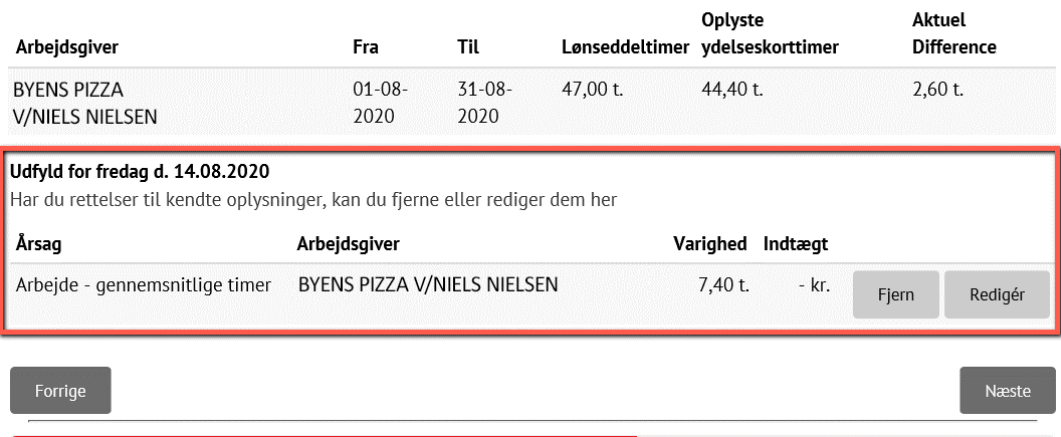

Enten kan du fjerne timerne fra det oprindelige ydelseskort (dagpengekort) helt ved at trykke 'Fjern'.

Løntimekorrektion BYENS PIZZA V/NIELS NIELSEN

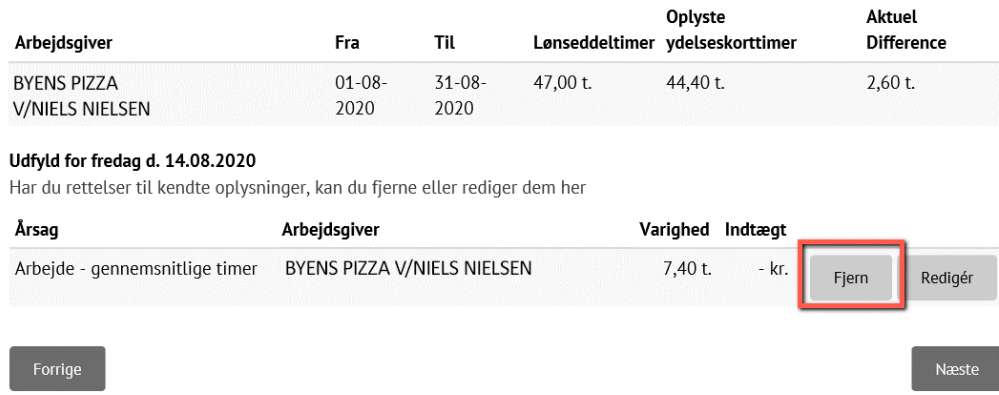

Så forsvinder timerne helt for denne dag, og regnskabet over samkøringen tilretter sig:

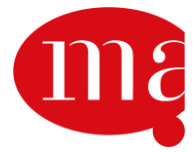

### Løntimekorrektion BYENS PIZZA V/NIELS NIELSEN

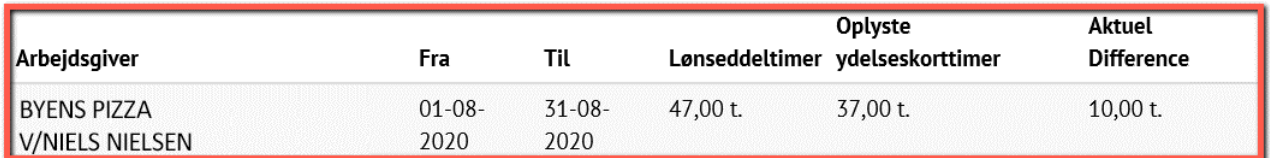

#### Udfyld for fredag d. 14.08.2020

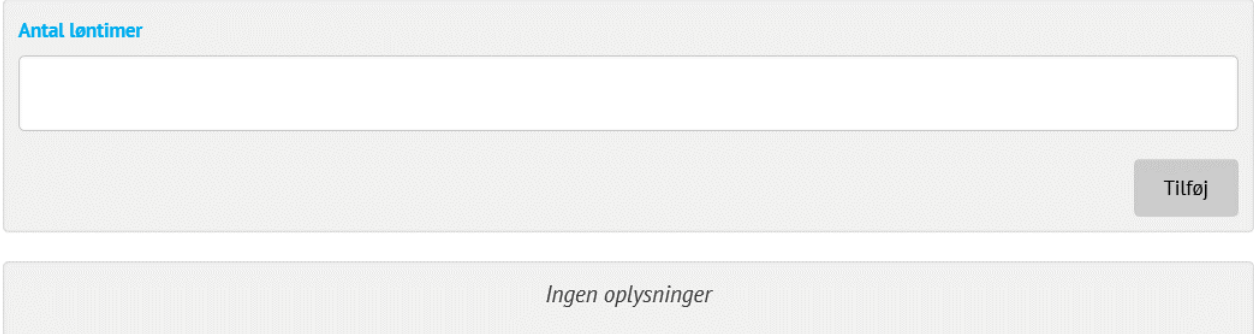

#### Du kan også vælge at tilføje eller fjerne nogle timer på den pågældende dag ved at trykke på 'Redigér':

### Løntimekorrektion BYENS PIZZA V/NIELS NIELSEN

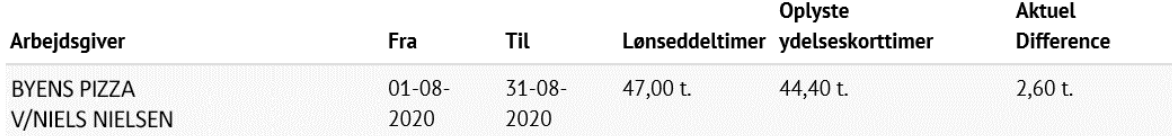

#### Udfyld for fredag d. 14.08.2020

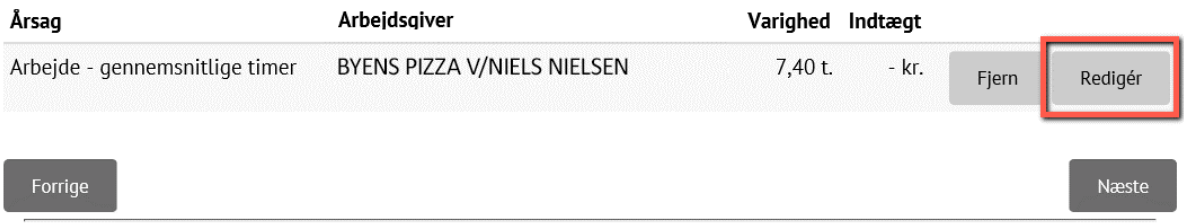

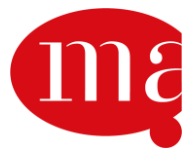

## Løntimekorrektion BYENS PIZZA V/NIELS NIELSEN

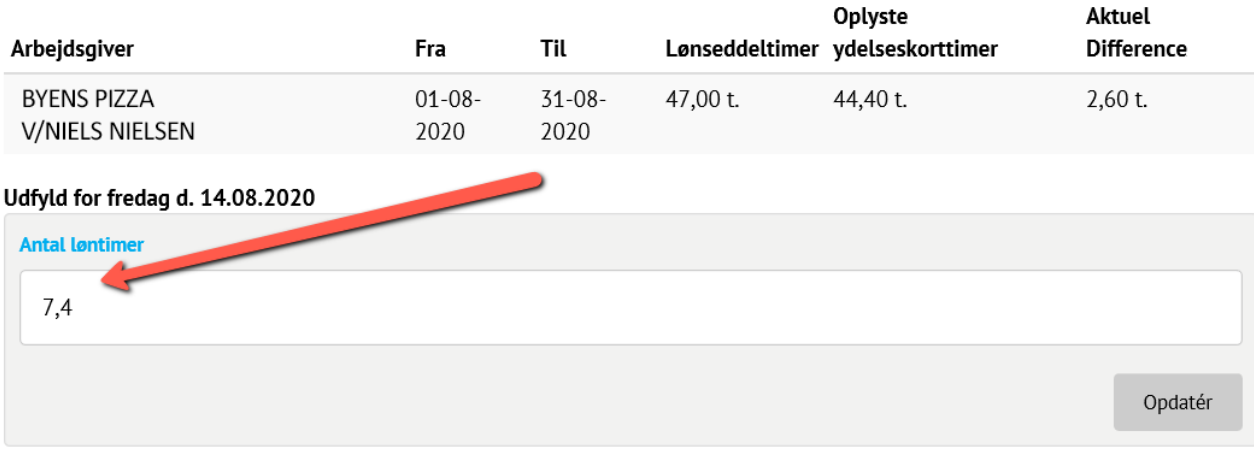

Har du rettelser til kendte oplysninger, kan du fjerne eller rediger dem her

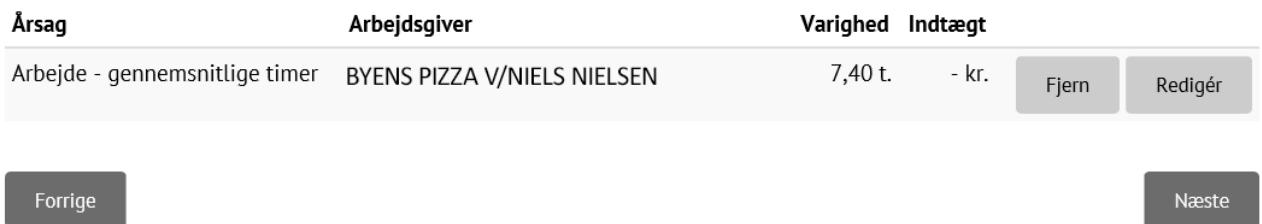

I vores eksempel ændrer vi de 7,4 timer til 6 timer.

### Løntimekorrektion BYENS PIZZA V/NIELS NIELSEN

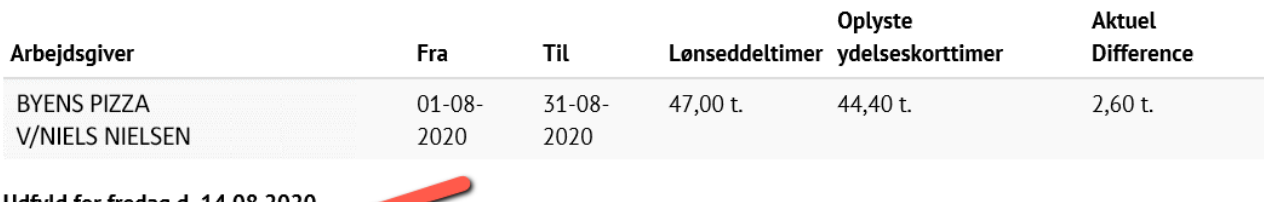

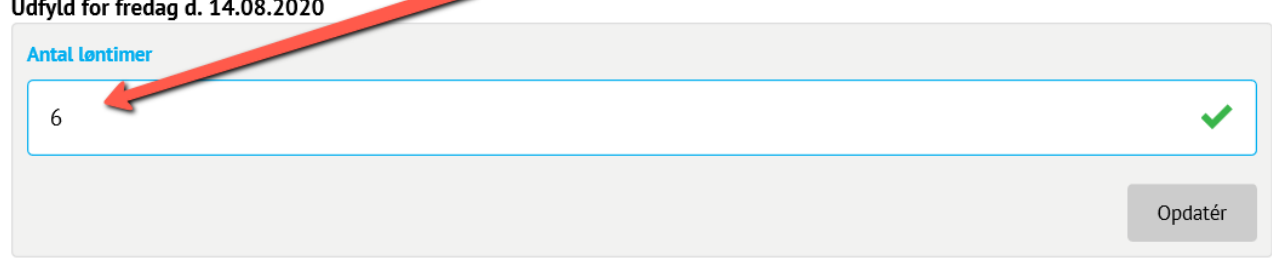

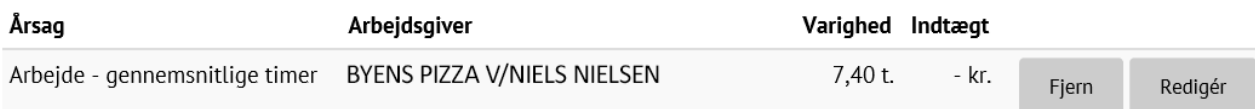

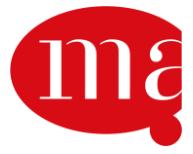

Når timerne er rettet, så trykker du 'Opdatér':

### Løntimekorrektion BYENS PIZZA V/NIELS NIELSEN

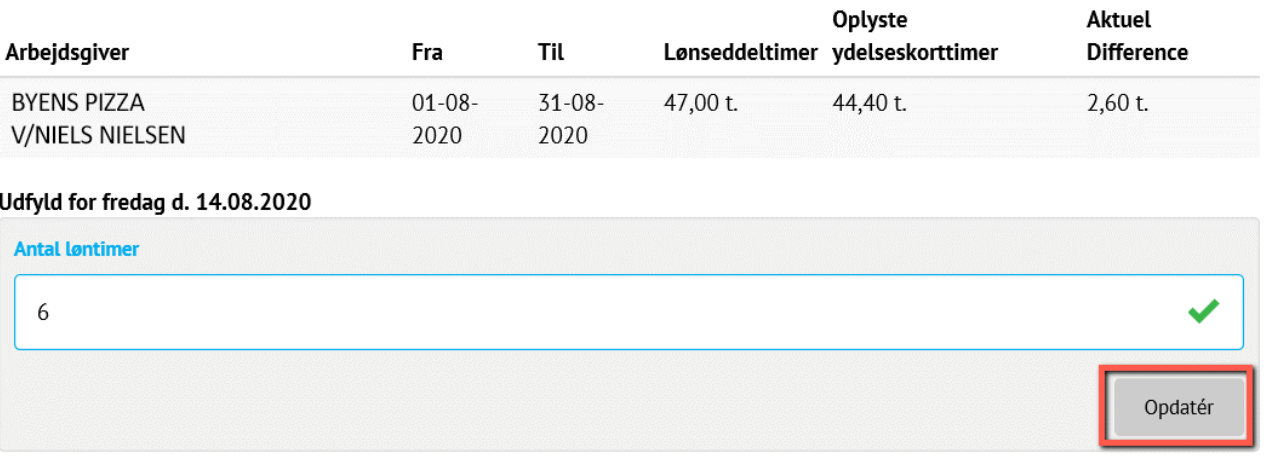

Har du rettelser til kendte oplysninger, kan du fjerne eller rediger dem her

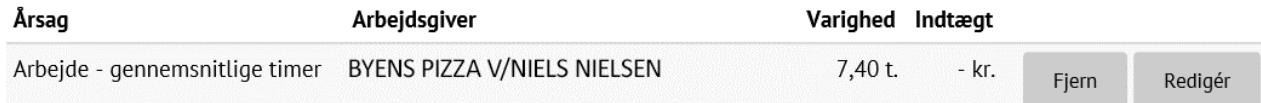

Så er timetallet rettet for denne dag, og hele samkøringsregnskabet øverst er også rettet til:

### Løntimekorrektion BYENS PIZZA V/NIELS NIELSEN

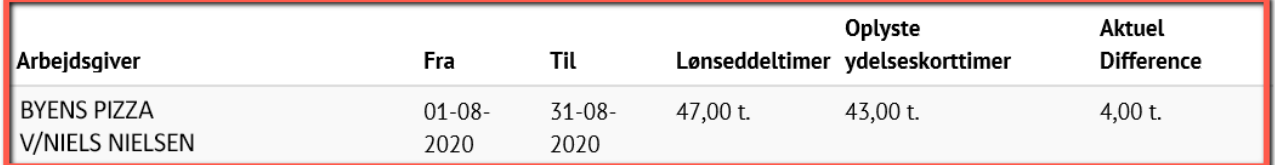

#### Udfyld for fredag d. 14.08.2020

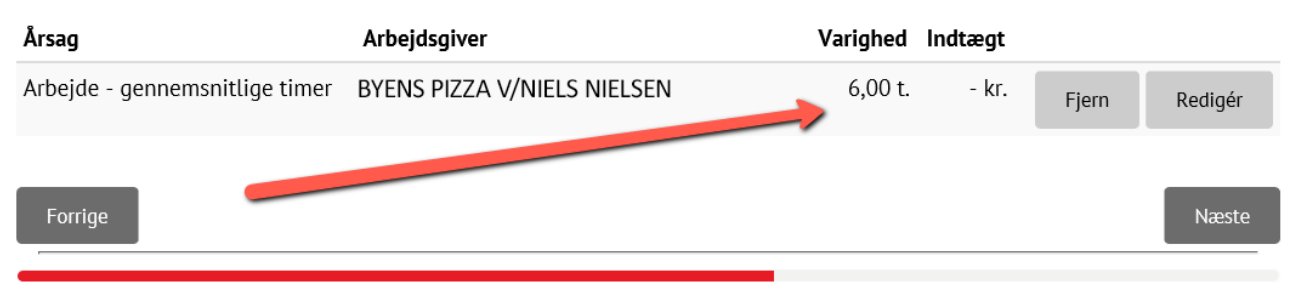

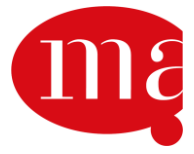

For at gå videre til næste dag, hvor der skal tilføjes eller fjernes timer, trykker du 'Næste' i nederste højre hjørne:

### Løntimekorrektion BYENS PIZZA V/NIELS NIELSEN

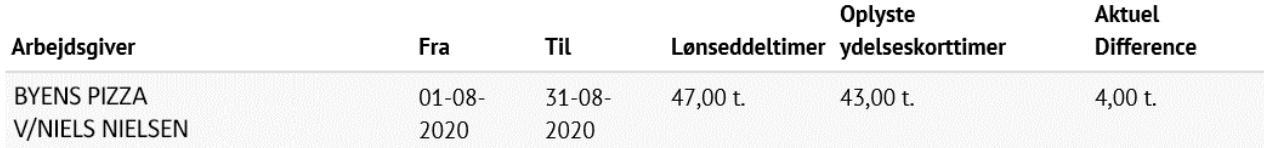

#### Udfyld for fredag d. 14.08.2020

Har du rettelser til kendte oplysninger, kan du fjerne eller rediger dem her

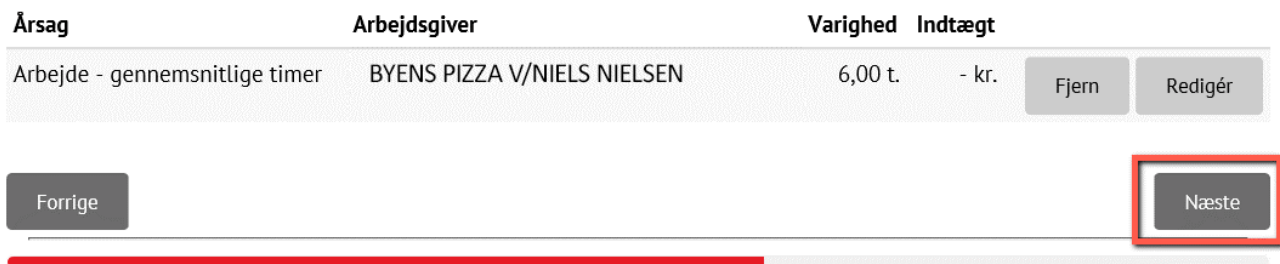

Nu vælger vi at tilføje 4 timer til denne dag og herefter trykke 'Tilføj':

### Løntimekorrektion BYENS PIZZA V/NIELS NIELSEN

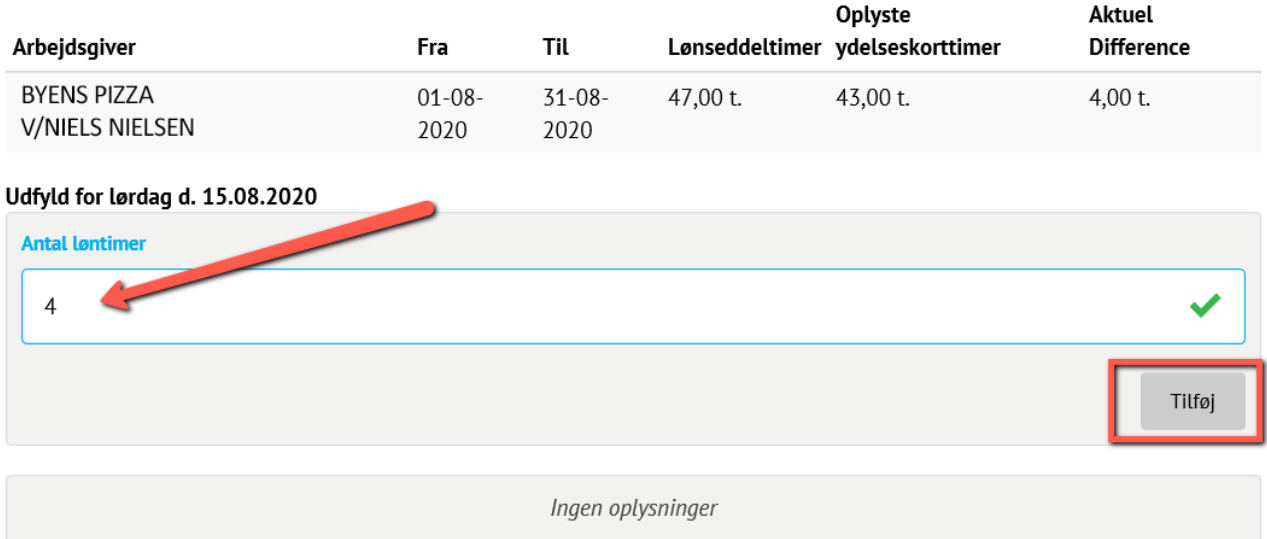

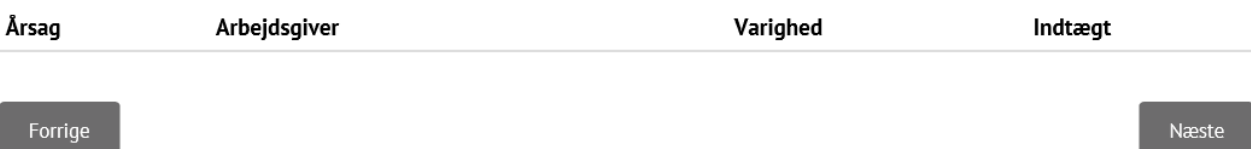

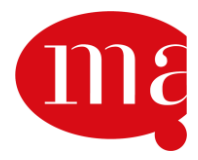

Så retter timerne sig for den pågældende dag og for det samlede samkøringsregnskab. Læg mærke til, at differencen nu er gået i nul, og dét er det endelige mål for placeringen af timer på samkøringskortet.

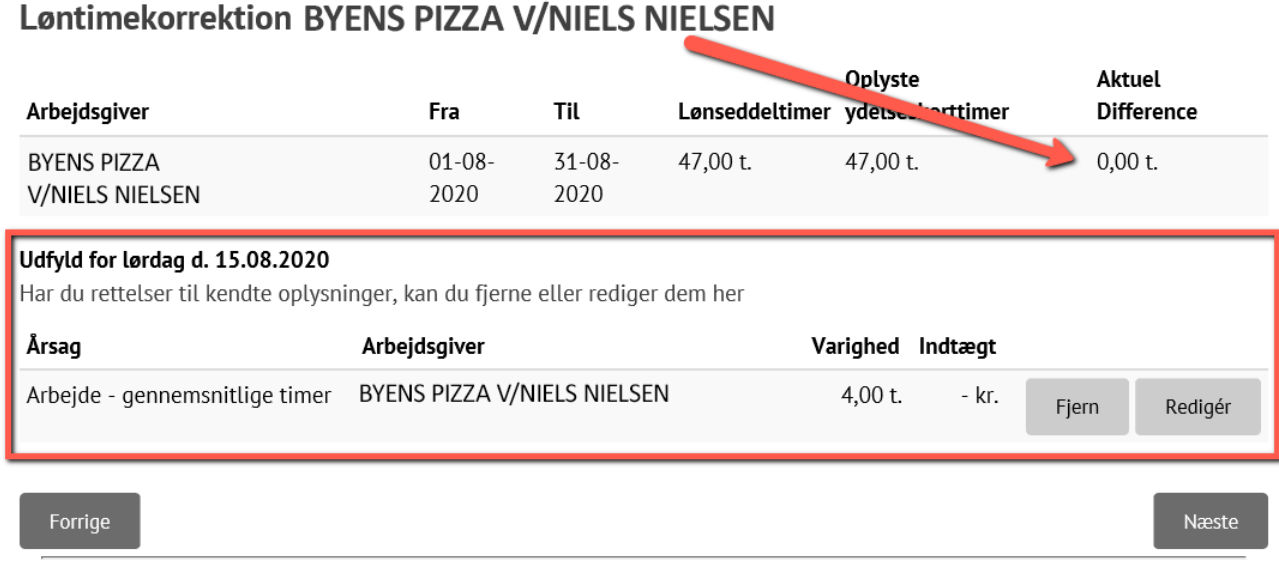

Husk, at du altid kan trykke 'Forrige' i nederste venstre hjørne, hvis du ønsker at ændre dine valg – hvis du er tilfreds med rettelserne, så trykker du 'Næste' i nederste højre hjørne:

#### Løntimekorrektion BYENS PIZZA V/NIELS NIELSEN

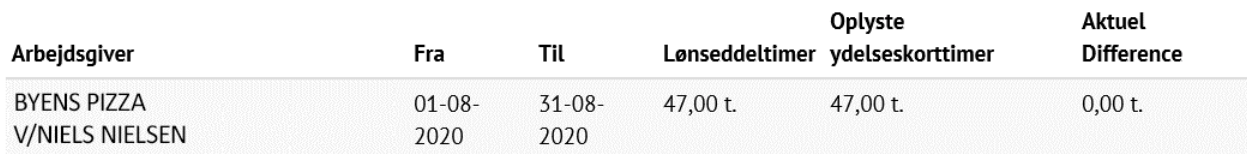

#### Udfyld for lørdag d. 15.08.2020

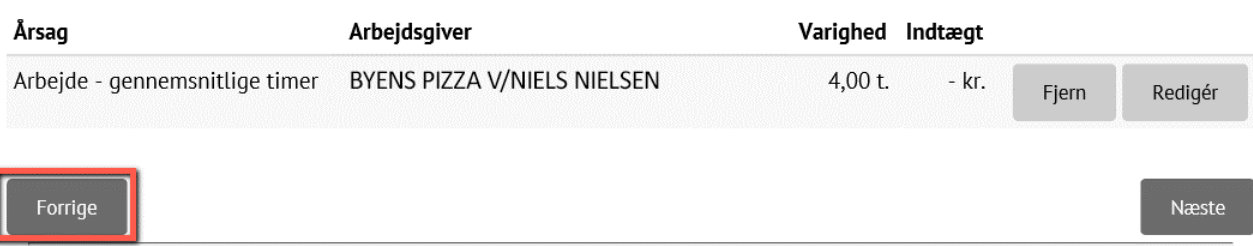

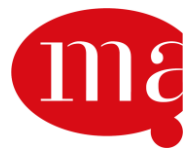

#### **7. Du er færdig med at rette i dine oplysninger – indsend dem**

Efter du har trykket 'næste', bliver du præsenteret for en oversigt over rettelserne af timer på samkøringskortet. Hvis du er tilfreds med resultatet, så kan du trykke på 'Indsend' i nederste højre hjørne – og du får en kvittering for dit indsendte samkøringskort:

### Løntimekorrektion BYENS PIZZA V/NIELS NIELSEN

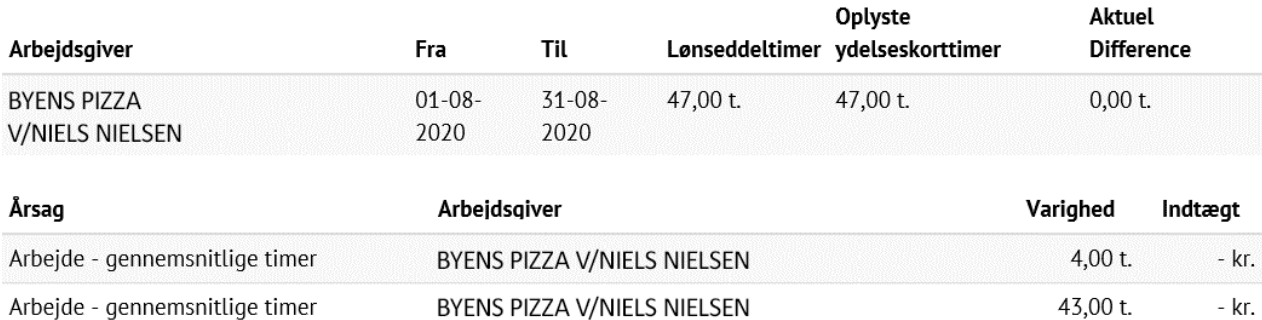

Du kan se hvordan vi har placeret dine tidligere oplyste timer, ved at trykke på Udvid

Forrige

# Korrektion af angivne timer

Tak fordi du indsendte din korrektion af tidligere angivne løntimer.

NB! Du kan finde en kopi af dine indsendte oplysninger i "Sendt post", som du finder under post.

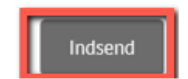

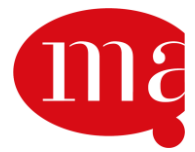

Udvid